# **Registration Instructions for Advanced Notary Instructor-led Webinar Training**

### CREATE AN EXTENDED ENTERPRISE LEARNER ACCOUNT

## **Step 1. Visit the Extended Enterprise Learner**

**Resource Page**. The Extended Enterprise Learner (EEL) Resources page [\(https://www.oregon.gov/das/HR/Pages/WDL-EEL-](https://www.oregon.gov/das/HR/Pages/WDL-EEL-Resources.aspx)

[Resources.aspx\)](https://www.oregon.gov/das/HR/Pages/WDL-EEL-Resources.aspx) will provide information about training available to learners that are not employees or contingent workers for the state of Oregon. These learners have business with the state or are required to take state provided training.

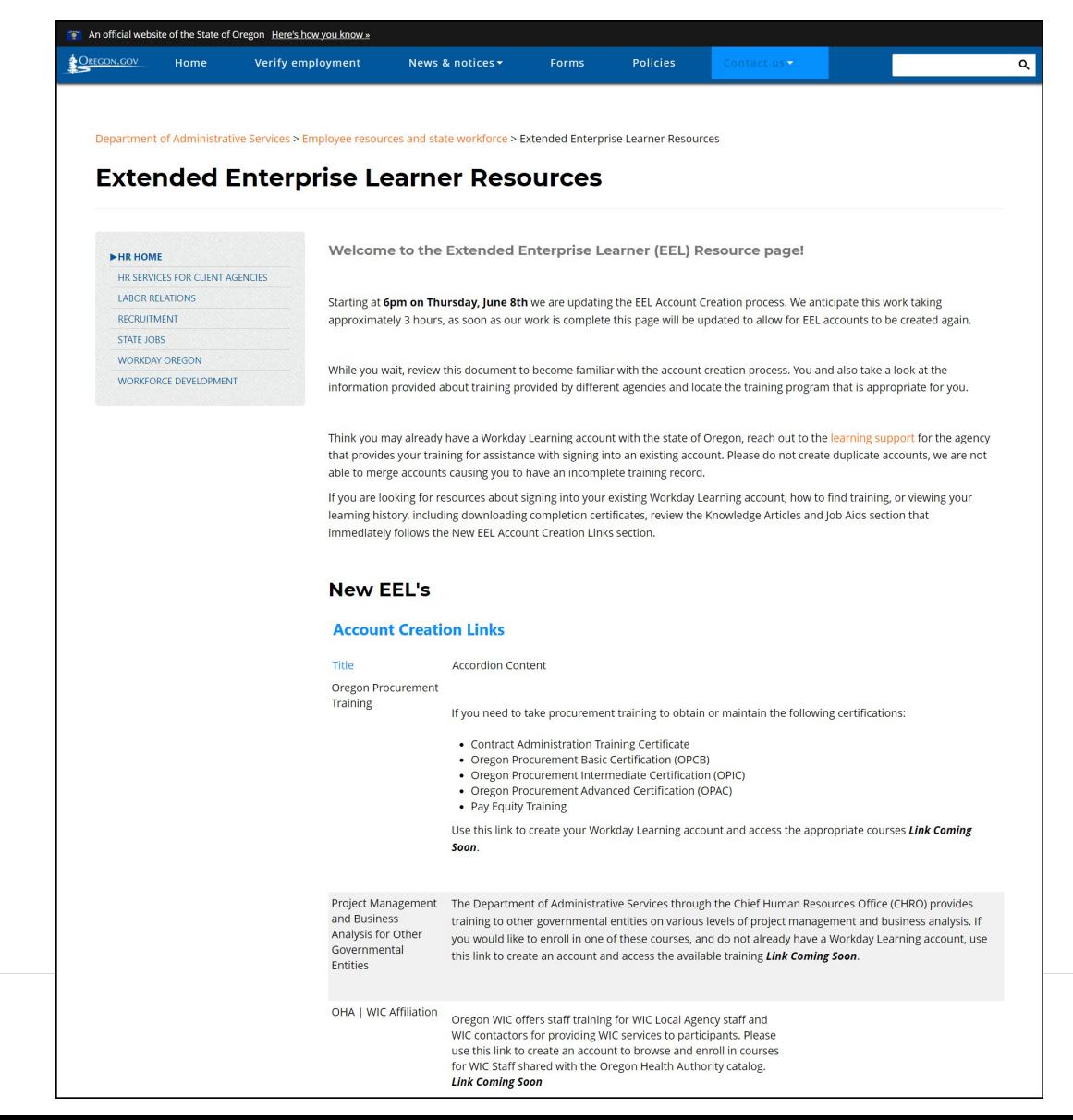

### **Step 2: Request account**

After deciding which training or program is what you need, click on the provided URL.

On the first screen (STEP 1 of 2) you will select Next Step (A)

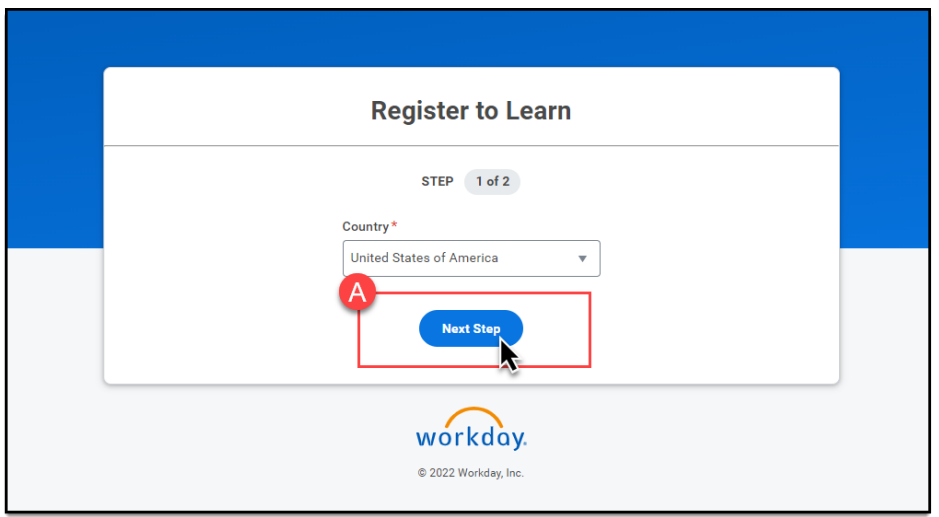

The next screen (STEP 2 of 2) Enter your First & Last Name and Email address (B), then click Submit Registration (C).

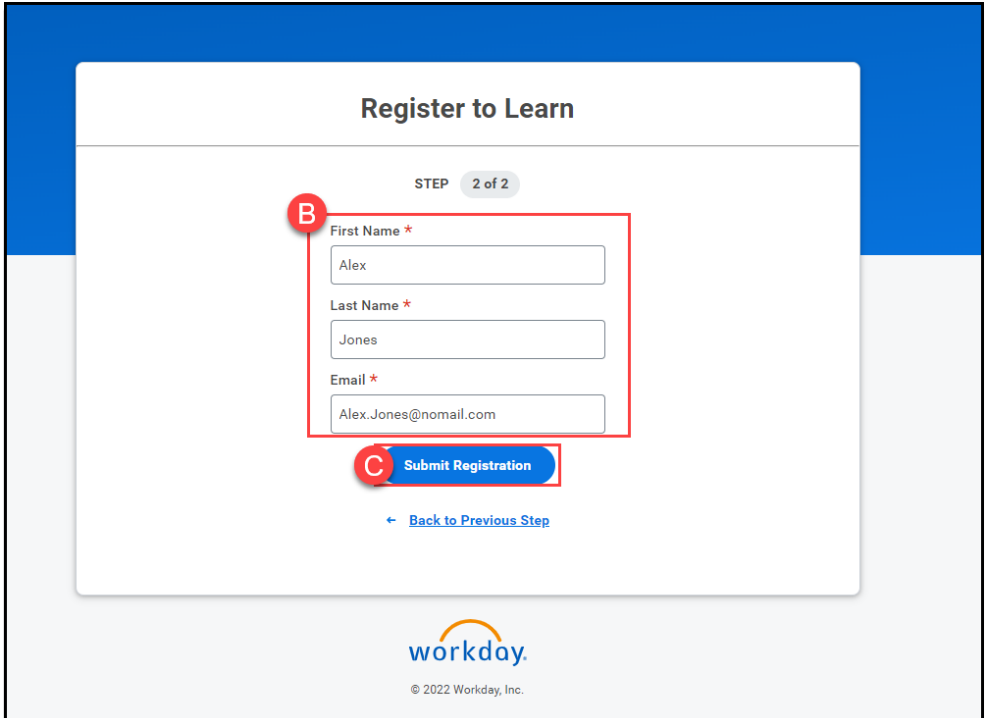

## Success!

Your account request has been submitted for review.

If you are requesting an account outside of regular business hours, your request will be reviewed the *following business day*.

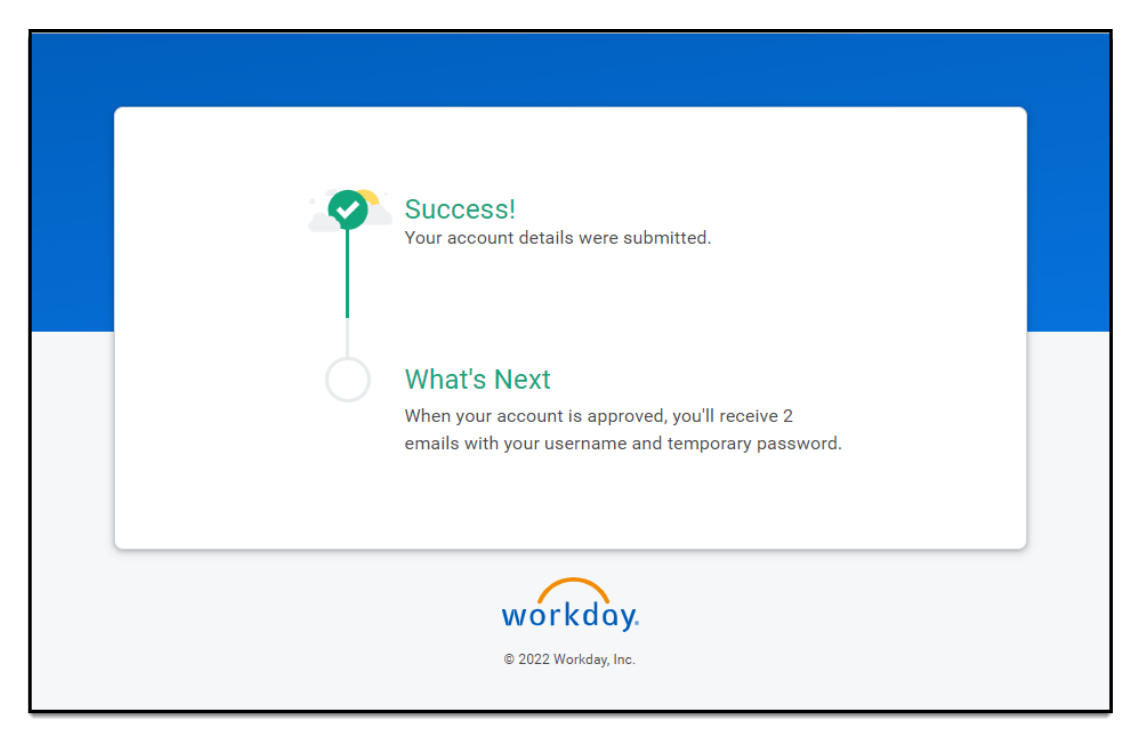

If during the review process it is discovered that you already have and EEL account, you will receive an email notification with next steps from the reviewer.

#### **Step 3: Sign into your Workday Learning account**

You will receive two emails, either:

- two from Workday, one with your Username and one with your temporary password.
- one from Workday with your temporary password and one from the agency reviewer with your Username.

Follow the instructions provided in those messages.

#### LOCATE AND REGISTER FOR THE TRAINING

**Step 1. Log in to your Workday account.**

**Step 2. Select Learning from the left-hand navigation bar. Select "Browse Learning Content" in the center of the page.**

**Step 3. Search for advanced notary in the search bar below Browse Learning Content.**

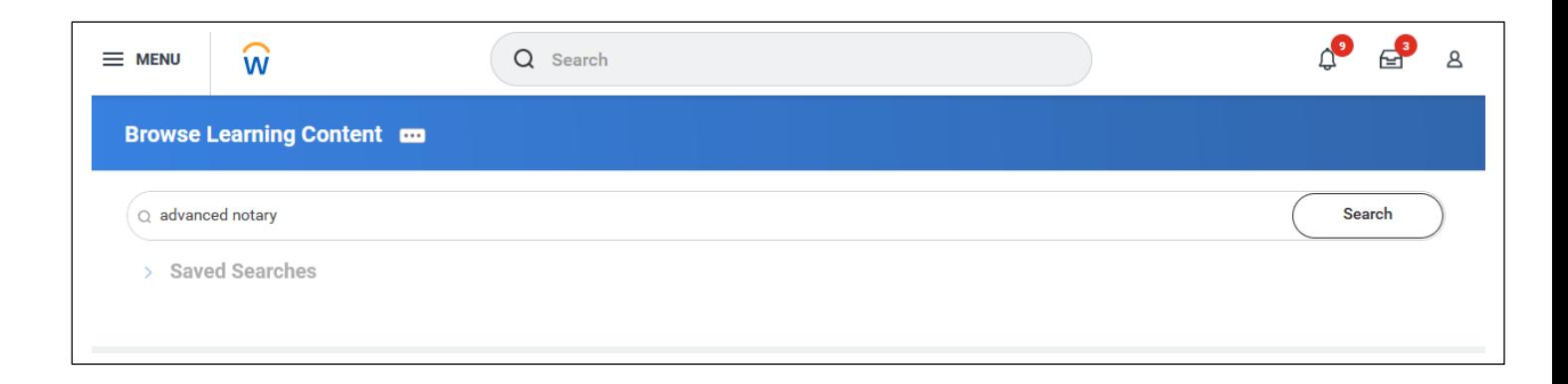

#### **Step 4. Select Notary Basics Instructor-led Webinar Training from the list of courses.**

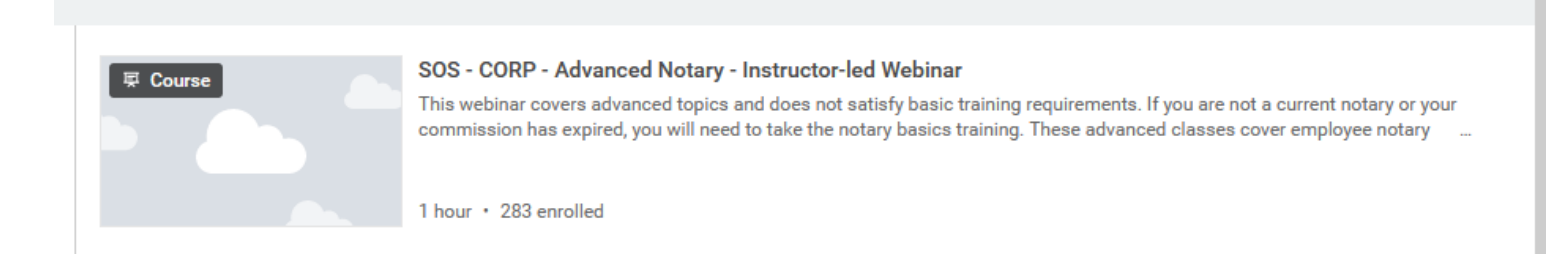

**Step 5. Select Offering (blue bar on the right side of the page).**

**Step 6. Click in box next to date desired and click OK (Blue bar on bottom left of page).**

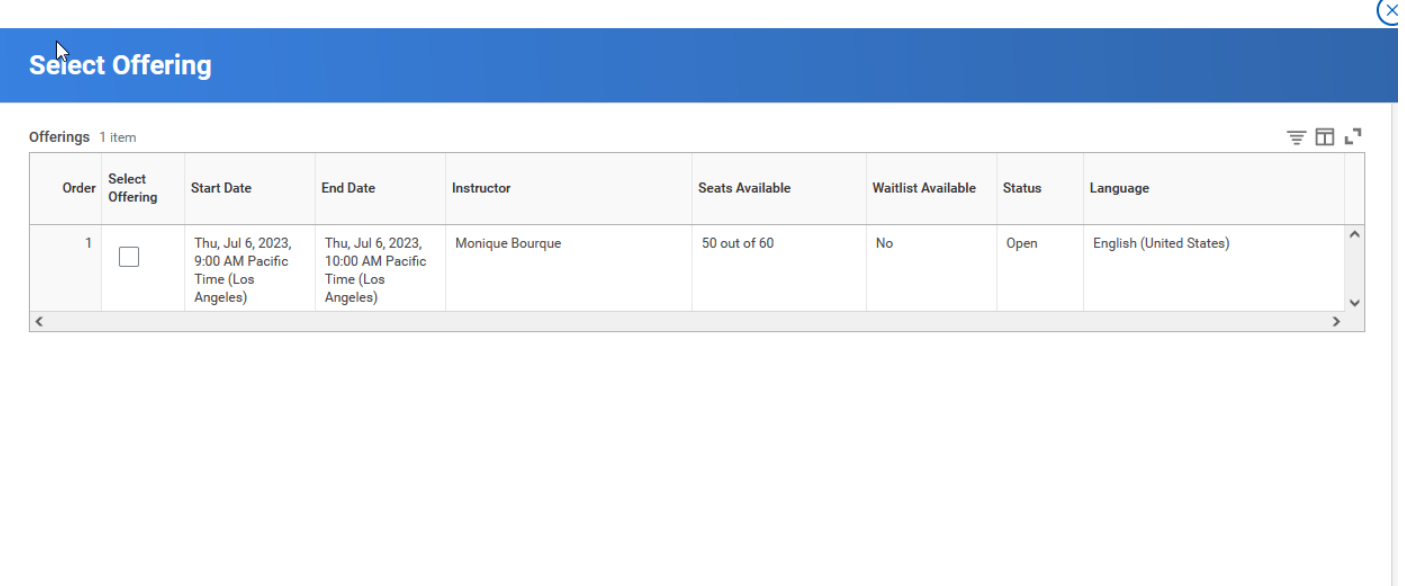

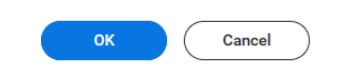

**Step 7. Click submit (Blue bar at bottom left of page).**

**Step 8. Click Done (blue bar at bottom left of page). You will receive a confirmation email.**

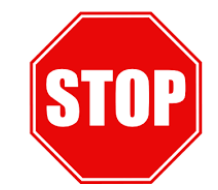

**If you experience technical difficulties, contact the Notary Team at [NotarySeminar.SOS@sos.oregon.gov.](mailto:NotarySeminar.SOS@sos.oregon.gov) DO NOT contact Workday technical support.**